## **Basic Instructions for Plustek Optibook 3800**

**Step 1** Click the Optibook scanner icon on the desktop to open the Book Pavillion screen. Wait for scanner to warm up.

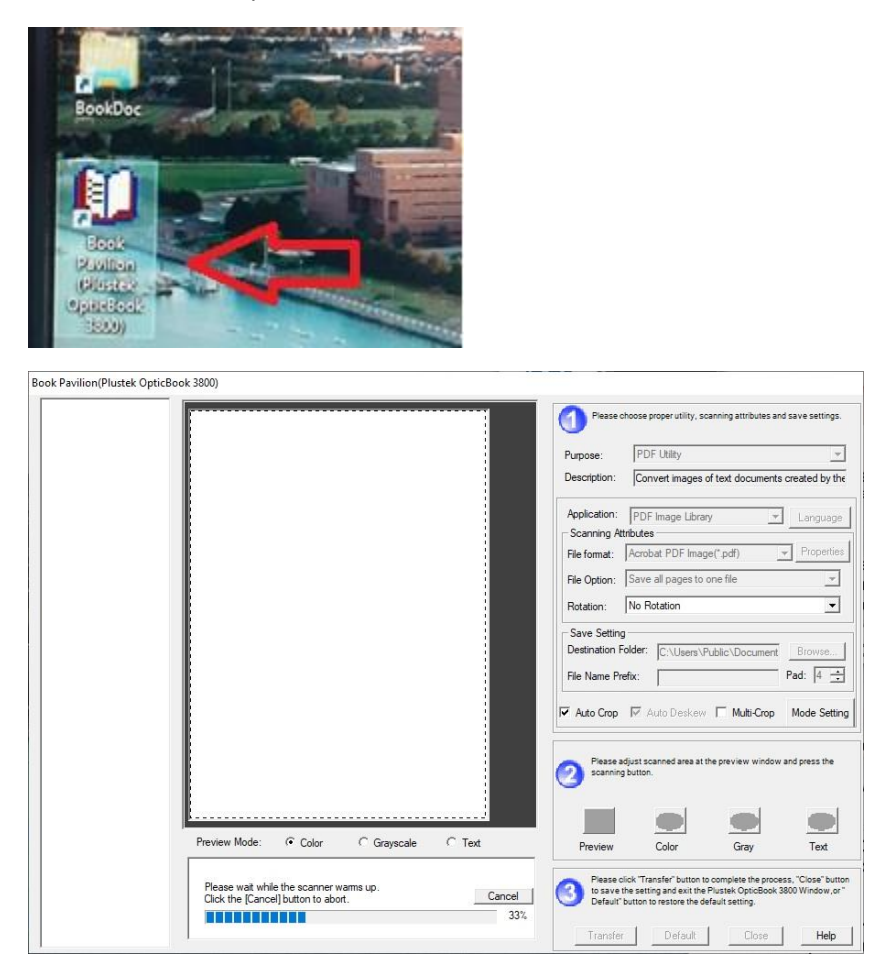

**Step 2** Use the default utility and scanning attributes, and change the **Destination Folder** and **File Name Prefix**.

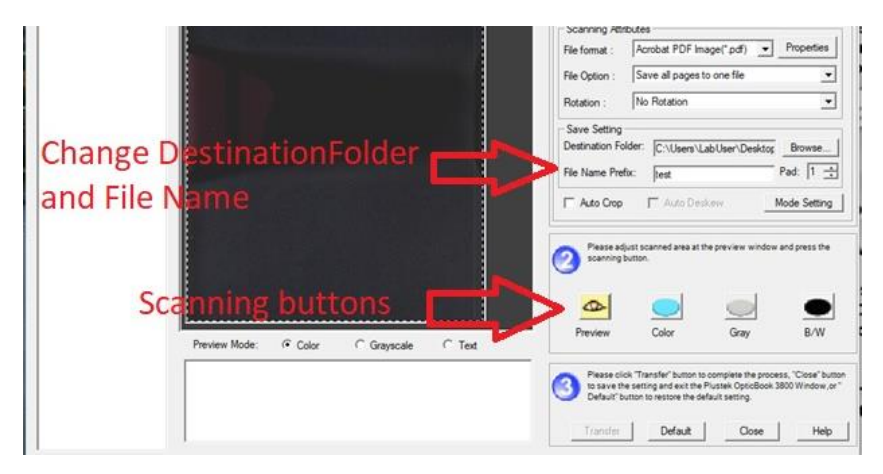

**Step 3** Place documents to scan in the scanner and click the appropriate scanning button.

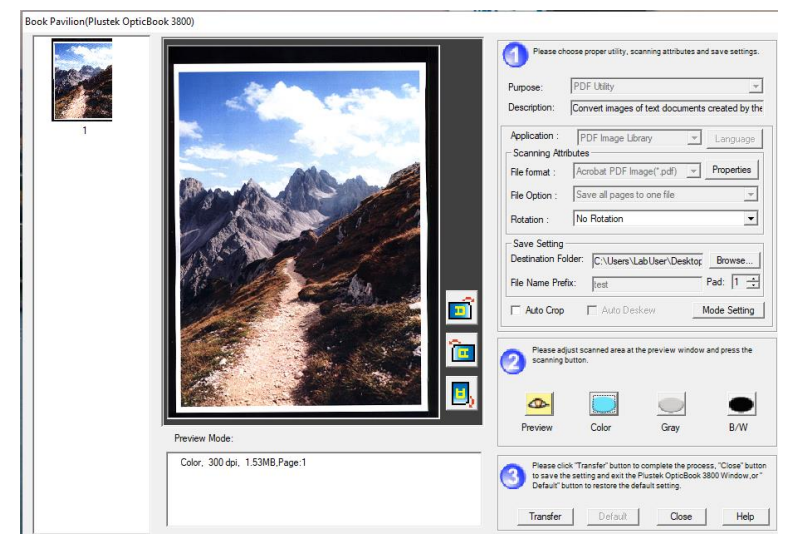

You can scan multiple pages by clicking one of the scanning button for each document

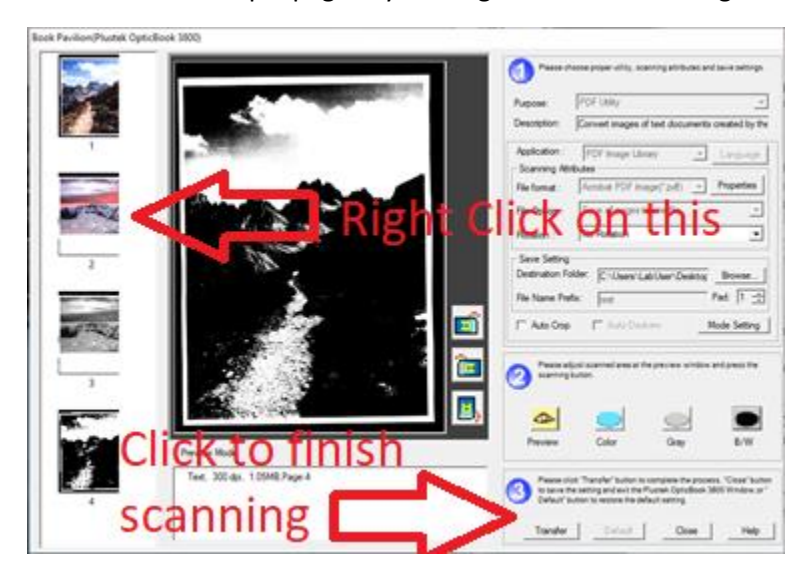

To delete a scanned page, right click on the and delete

**Step 4** Once all scanning is done, click the **Transfer** button. Then click the Close button. The scanned pdf file will be saved in the Destination Folder you had defined earlier. By default, the destination folder is the Desktop.

## **Troubleshooting**

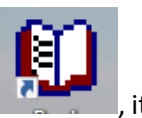

If the **Book Pavillion** screen does not show up on clicking the **Book Pavillion** icon **Fig. 2.** Fit usually

means the scanner is not turned on or active. If the scanner is on but not active, the power light will be **yellow**. The **Plustek Opticbook** icon in the **Taskbar Notification Area** will also show Disabled.

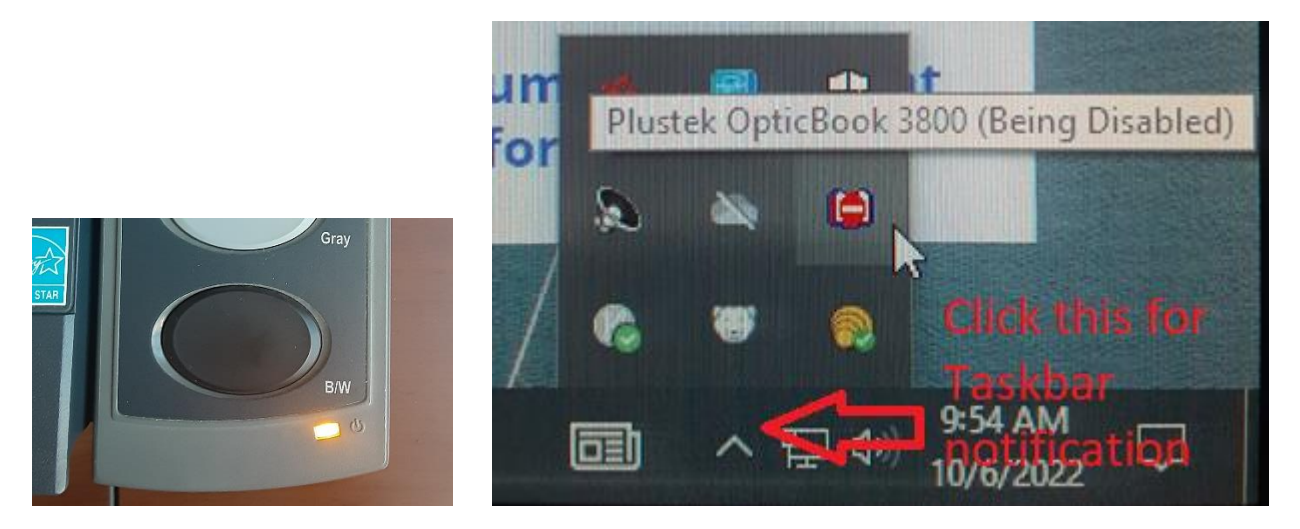

To activate the scanner, push the **Blue button** on the scanner. Scanner power light will turn **blue**. Then click the **Plustek OpticBook** icon in the Taskbar Notification Area to bring up the **Book Pavillion** screen

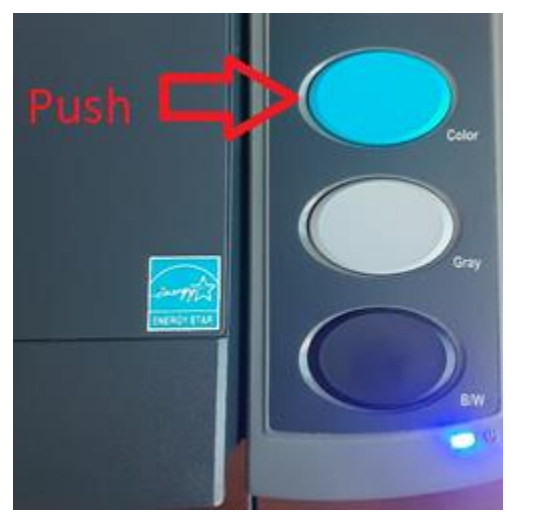

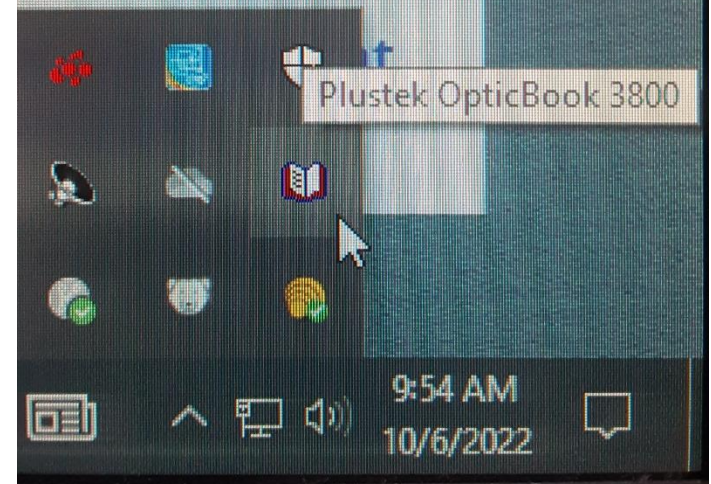